# **Individuele steekkaart Scouts en Gidsen Vlaanderen**

Handleiding voor ouders

De individuele steekkaart bevat gegevens over elk actief scoutslid en vervangt de vroegere medische fiche. Deze informatie draagt bij aan een veilige en persoonlijke begeleiding van alle leden en wordt vertrouwelijk behandeld door de leidingsploeg.

Om deze gegevens up-to-date te houden hebben we natuurlijk input nodig van de ouders. Meerderjarige leiding kan hun gegevens zelf beheren.

Sinds enkele jaren is de individuele steekkaart digitaal te vinden op de Groepsadministratie-website van Scouts en Gidsen Vlaanderen.

Het voordeel is dat de gegevens slechts éénmalig ingevuld moeten worden. Ze blijven bewaard op de online Groepsadministratie en moeten de volgende jaren enkel gecontroleerd worden. Indien nodig kan je als ouder zelf gegevens wijzigen.

De takleiding kan dan alles afprinten of informatie van jullie kinderen opzoeken via computer of smartphone.

Hieronder vind je een stappenplan om jouw kind in te schrijven en om de individuele steekaart aan te vullen.

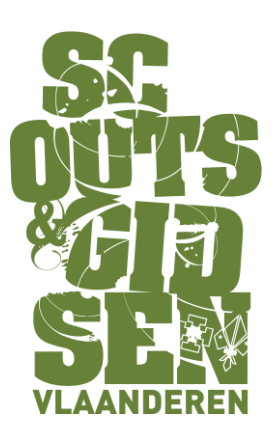

## **Stap 1**

Surf naar groepsadmin.scoutsengidsenvlaanderen.be

## **Stap 2**

Registeren: Voor velen zal dit de eerste keer zijn op deze website dus moet je je kind eerst registreren. Voor elk kind maak je apart een login / gebruikersnaam aan. Het is immers de bedoeling dat ze hun gegevens zelf beheren als ze oud genoeg zijn.

Als je al een login / gebruikersnaam hebt kan je meteen naar **stap 4.**

#### **Stap 3**

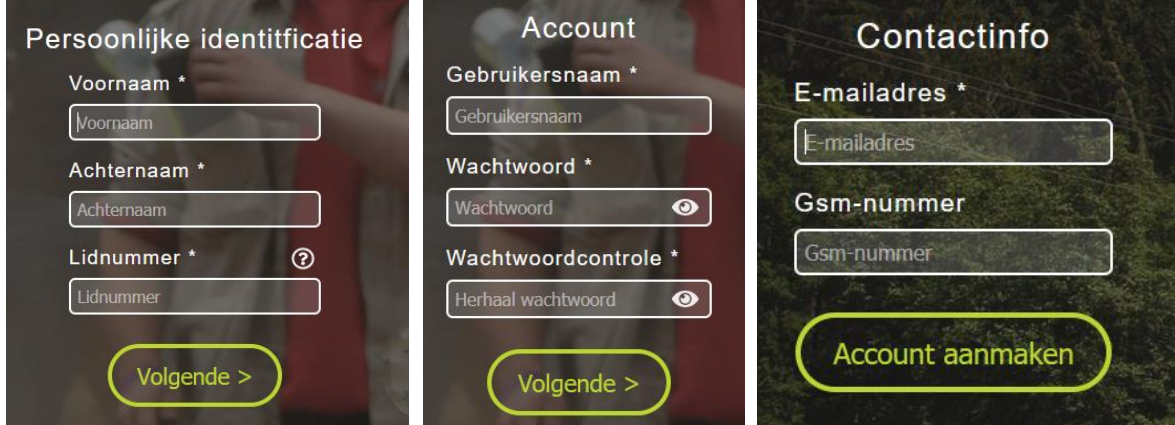

Vul alle velden correct in:

- **- voornaam** van het kind
- **- achternaam** van het kind
- **- lidnummer:** Dit vind je op de lidkaart van Scouts en Gidsen Vlaanderen. Dit lidnummer kan je ook opvragen bij de groepsleiding of de verantwoordelijke van de Groepsadministratie binnen jullie groep.

#### Klik Volgende

- **- gebruikersnaam** (gebruik *voornaam.achternaam* als gebruikersnaam, zo vergeet je deze nooit)
- **- Wachtwoord** (min 1 cijfer, min 1 letter, min 6 karakters)
- **- Wachtwoordcontrole** (min 1 cijfer, min 1 letter, min 6 karakters)

#### Klik Volgende

- **- e-mailadres** (mag bij meerdere kinderen het zelfde emailadres zijn, bv dat van de ouders)
- **- Gsm-nummer** (mag bij meerdere kinderen het zelfde emailadres zijn, bv dat van de ouders)

Klik Account aanmaken

De registratie is succesvol Gebruikersnaam Gebruikersnaam of li Gebruik Wachtwoord Wachtwoord  $\bullet$ <u>Nachtwoord vergeten?</u>

Je krijgt "De registratie is succesvol" op je scherm.

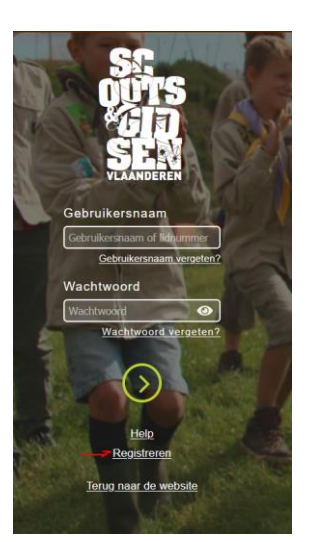

#### **Stap 4**

Surf naar groepsadmin.scoutsengidsenvlaanderen.be en meld je aan met je gebruikersnaam + wachtwoord.

#### **Stap 5**

Op deze pagina kan je de persoonlijke gegevens van je kind, adres- en contactgegevens aanpassen.

*De grijze velden zijn enkel aanpasbaar door de verantwoordelijke groepsadministratie van je groep.*

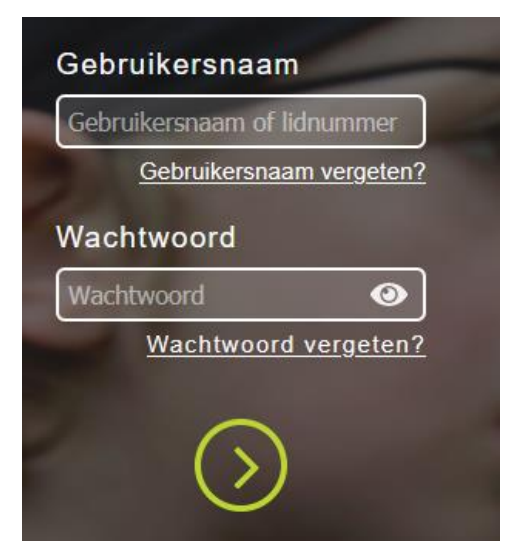

Je kan meerdere adressen aanmaken en meerdere contactpersonen (klik hiervoor op '+')

# **ADRESSEN**

**Let wel op dat je steeds op de knop opslaan drukt als je een wijzing wilt doorvoeren!**

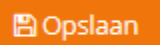

#### **Stap 6**

Klik op individuele steekkaart (rechtsbovenaan)

**D** Individuele steekkaart

Vul de individuele steekkaart zo volledig mogelijk in + onderteken de steekkaart & klik op Opslaan

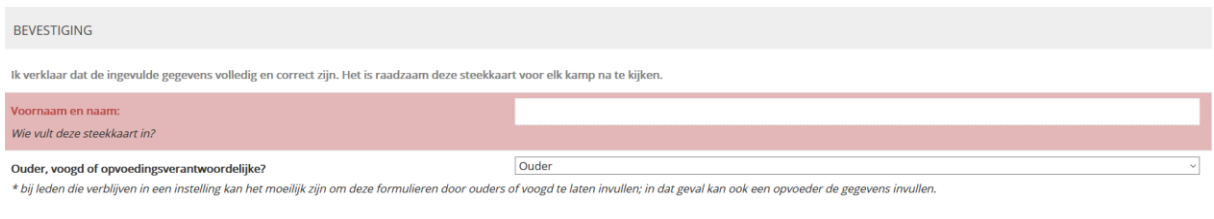

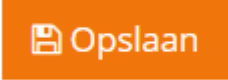

(= staat rechts bovenaan)

De individuele steekkaart is nu helemaal in orde, de leiding kan deze altijd raadplegen wanneer nodig.